# Project Tool Window

### View | Tool Windows | Project

The Project tool window lets you look at your project from various viewpoints and perform the tasks such as creating new items (directories, packages, files, classes, etc.), opening files in the editor, navigating to the code fragment of interest, and more.

- Views m.
- Title bar context menu
- Title bar icons m.
- Content pane: main items
- Content pane: context menu commands  $\blacksquare$
- Content pane: file status highlights

#### Views

The tool window provides a number of views.

Different views emphasize different project aspects and, generally, define which items are shown and how:

- **Project view. In this view, all the project items along with their dependencies (SDKs and** libraries) are shown. The emphasis is on the directory structure (though the packages are also shown).
- **Packages** view. The emphasis is on the package structure of the project. The modules, SDKs and libraries, by default, are not shown.
- Scope views (Project Files, Problems, etc.). What is shown in the content pane is limited to the corresponding predefined or user-defined scope. In other respects, depending on the currently selected view options, a scope view may resemble the Project or the Packages view.

The necessary view is selected from the list in the left-hand part of the title bar or, if the views are represented by tabs, by clicking the corresponding tab.

To configure a view, use the corresponding options in the title bar context menu. The necessary options can also be accessed by clicking  $\frac{1}{20}$  on the title bar.

#### Title bar c ontext menu

The title bar context menu provides the options that let you control every aspect of the tool window appearance and behavior.

There are the options for configuring the project views. There are also the ones for controlling the tool window viewing modes.

The options that are on, have a check mark to the left of their names.

The menu also includes commands for switching between the views, resizing the tool window, and more.

To access the menu, right-click the list of views in the left-hand part of the title bar, or, if the views are represented by tabs, right-click the tab of interest.

The following table lists and briefly explains the available commands and options.

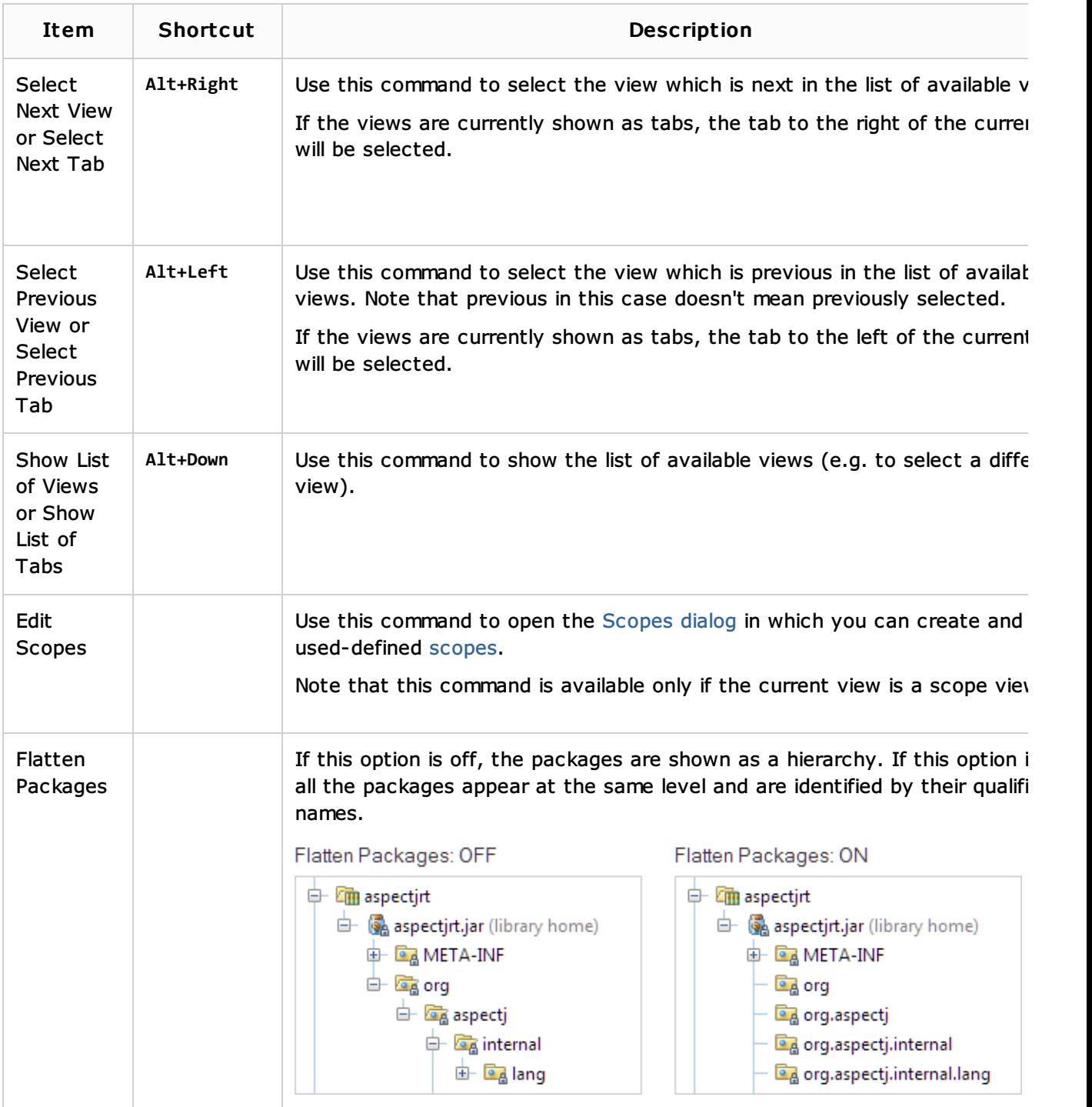

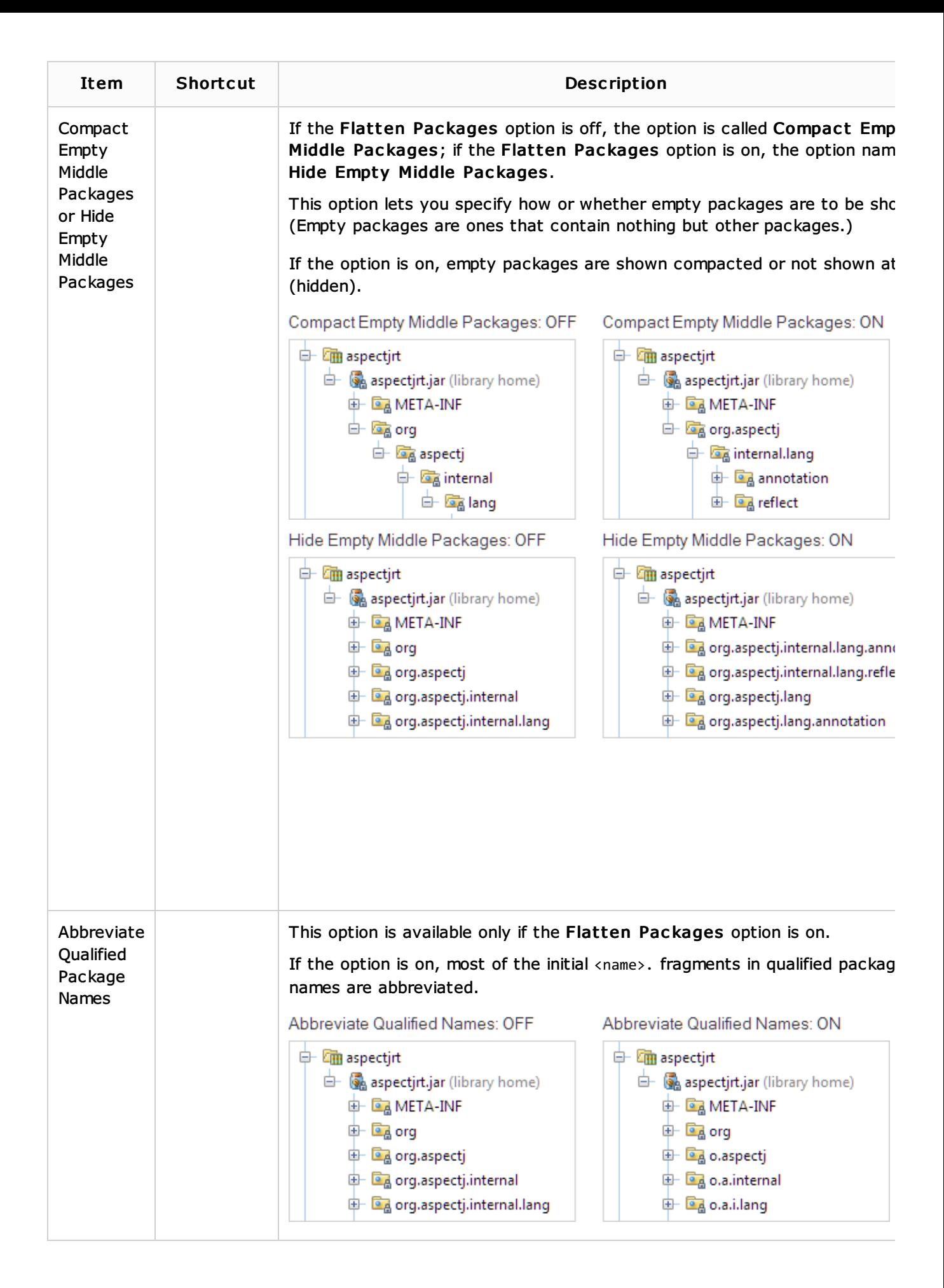

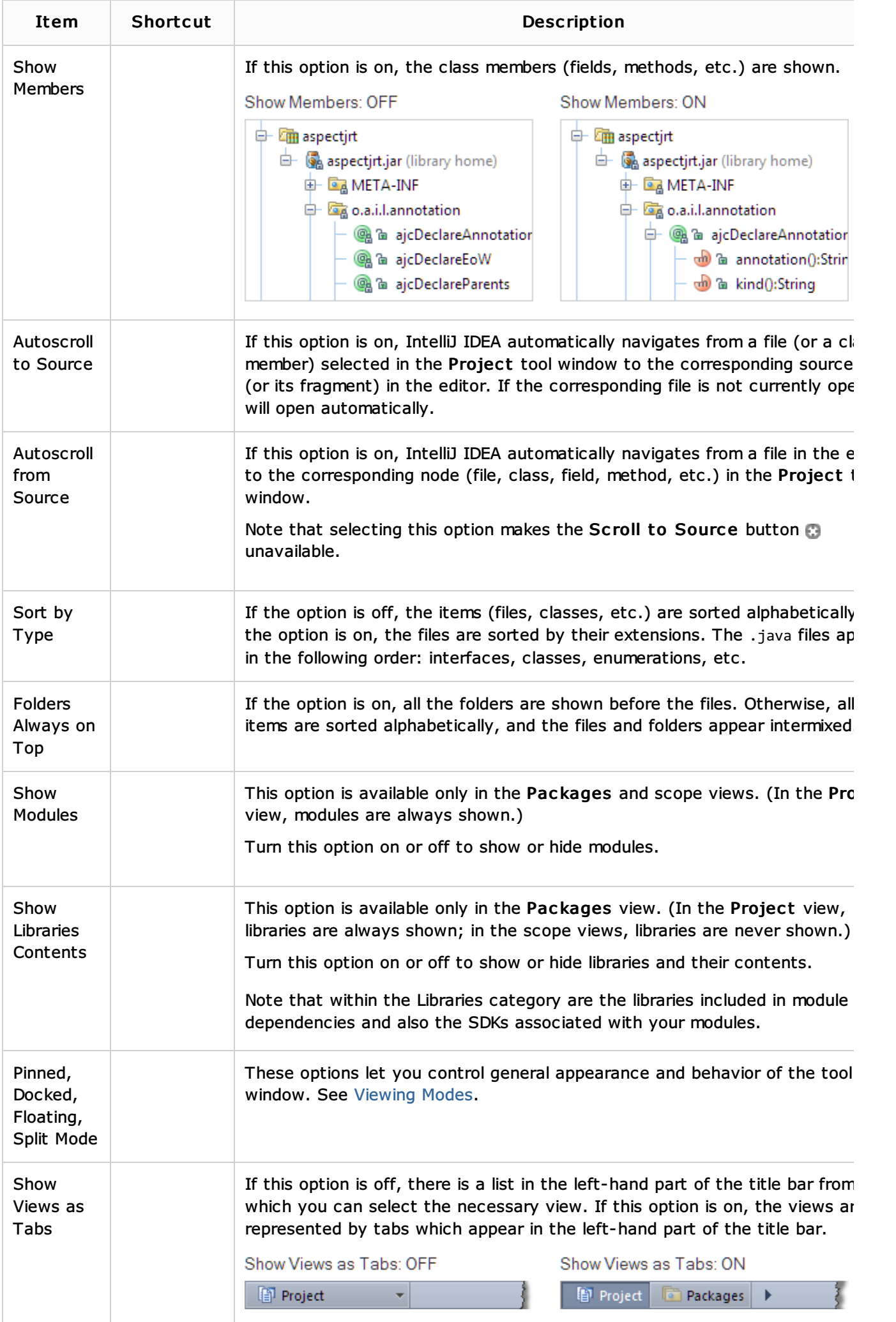

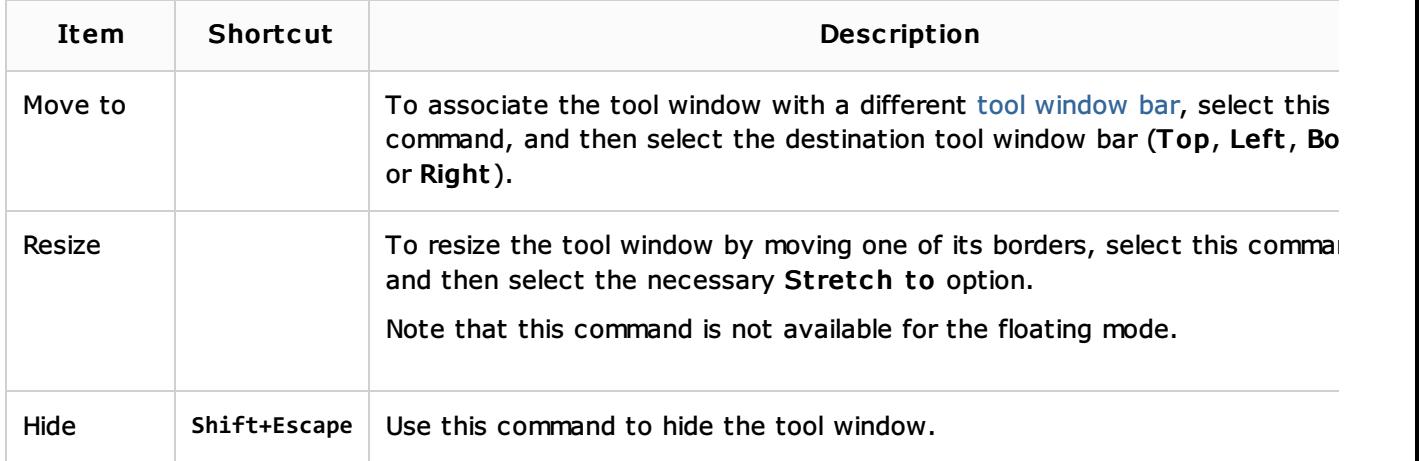

### Title bar ic ons

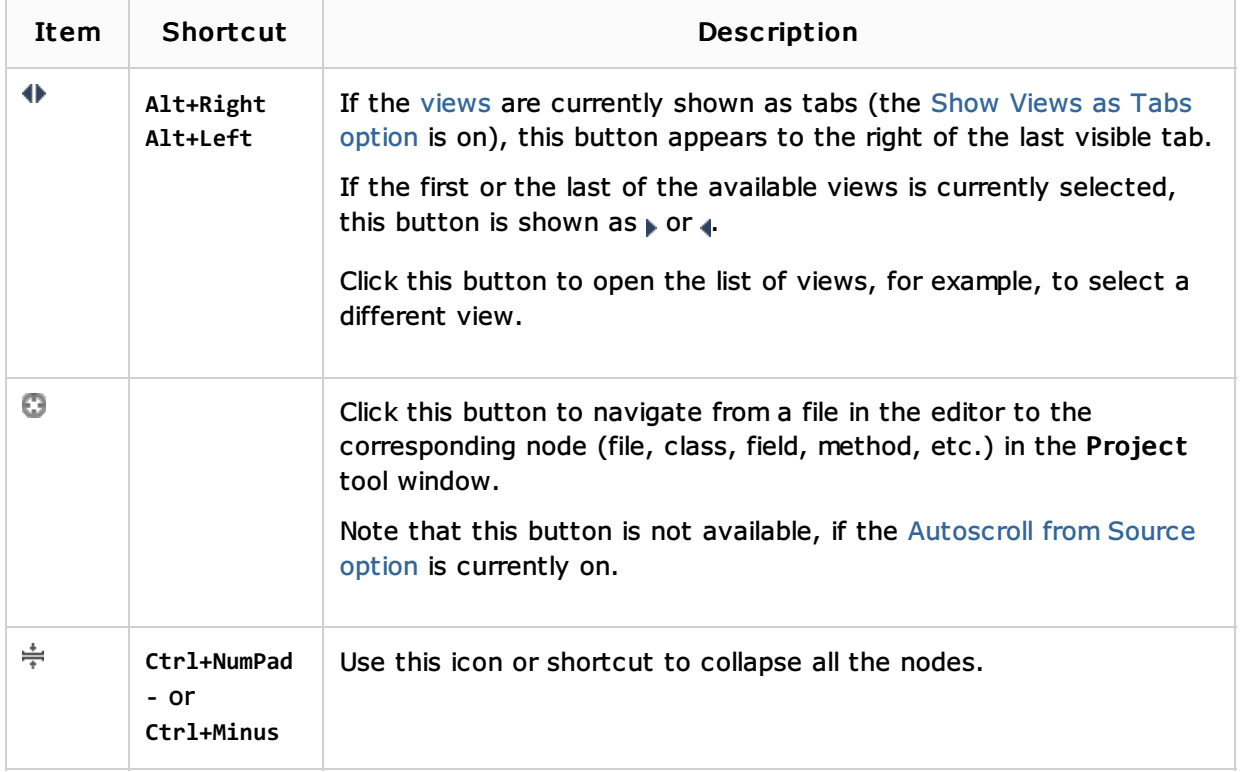

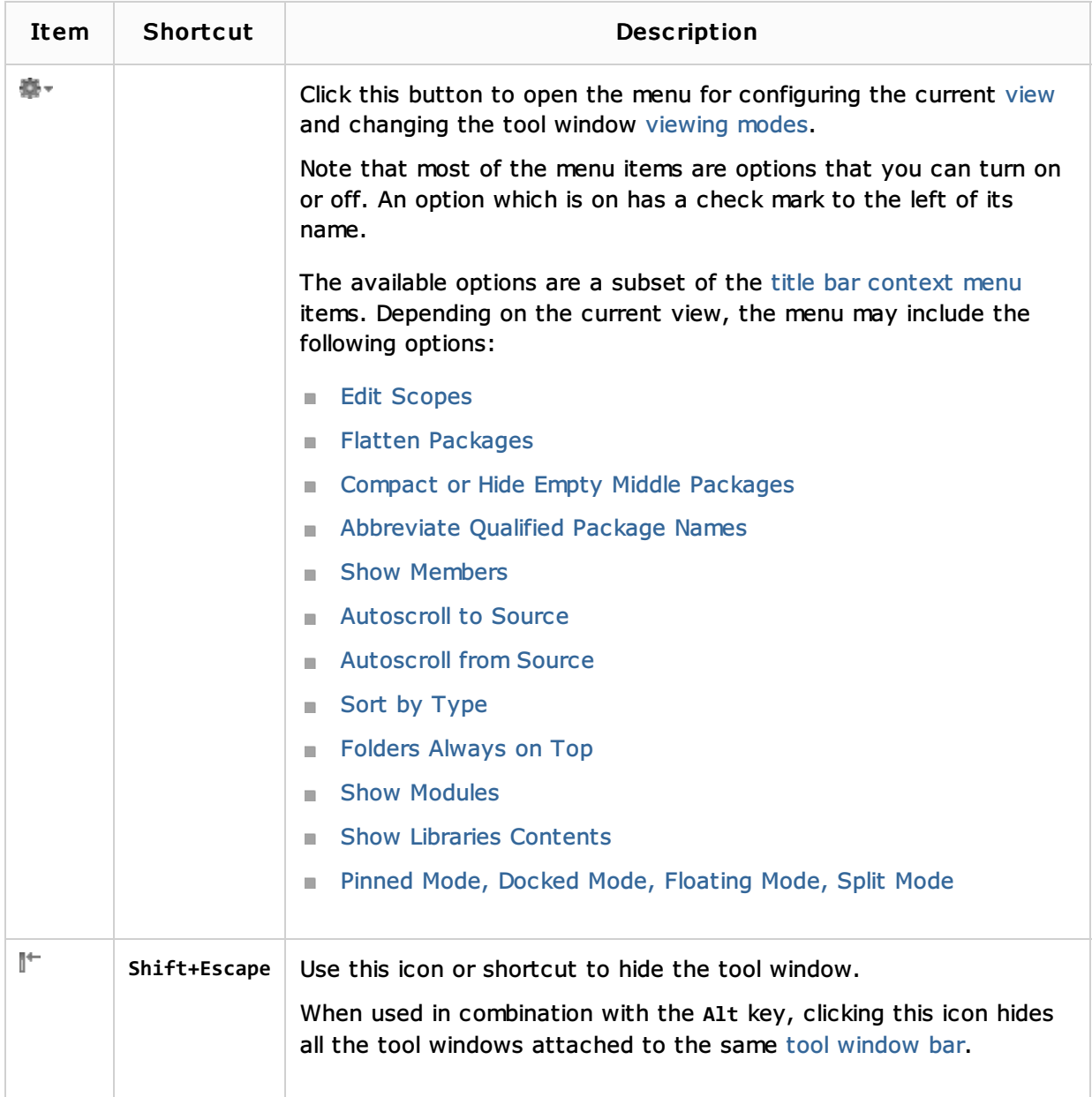

### Content pane: main items

The content pane shows the project items such as modules, packages, directories, files, classes, libraries, etc.

The icons for the main categories (node types) are shown and briefly explained in the following table. The icons used for the main file types are listed in File Types Recognized by IntelliJ IDEA; the icons for the main symbols (classes, fields, methods, etc.) are shown in Symbols.

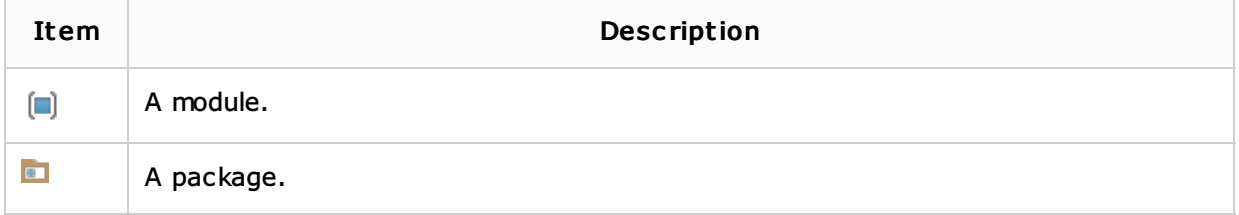

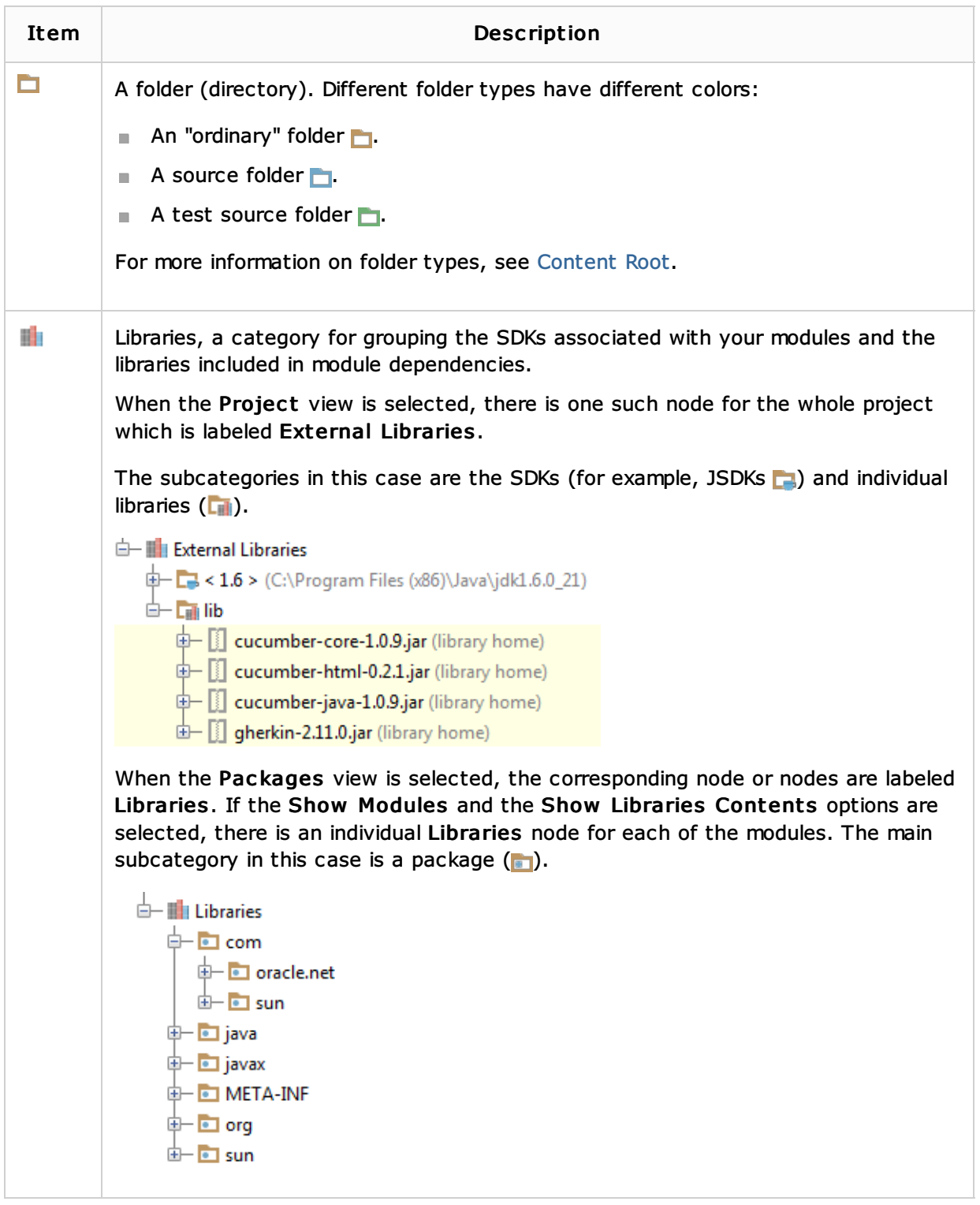

### Content pane: context menu commands

When you right-click an item in the content pane, the context menu for this item is shown. This menu provides access to all the functions available for the selected item.

The following table lists and briefly explains the most frequently used context menu commands.

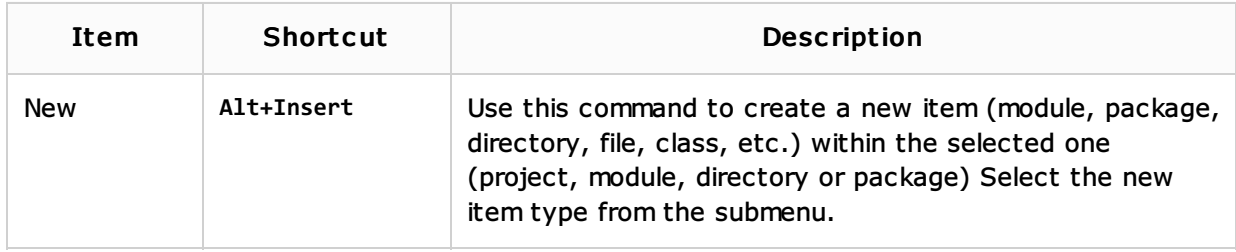

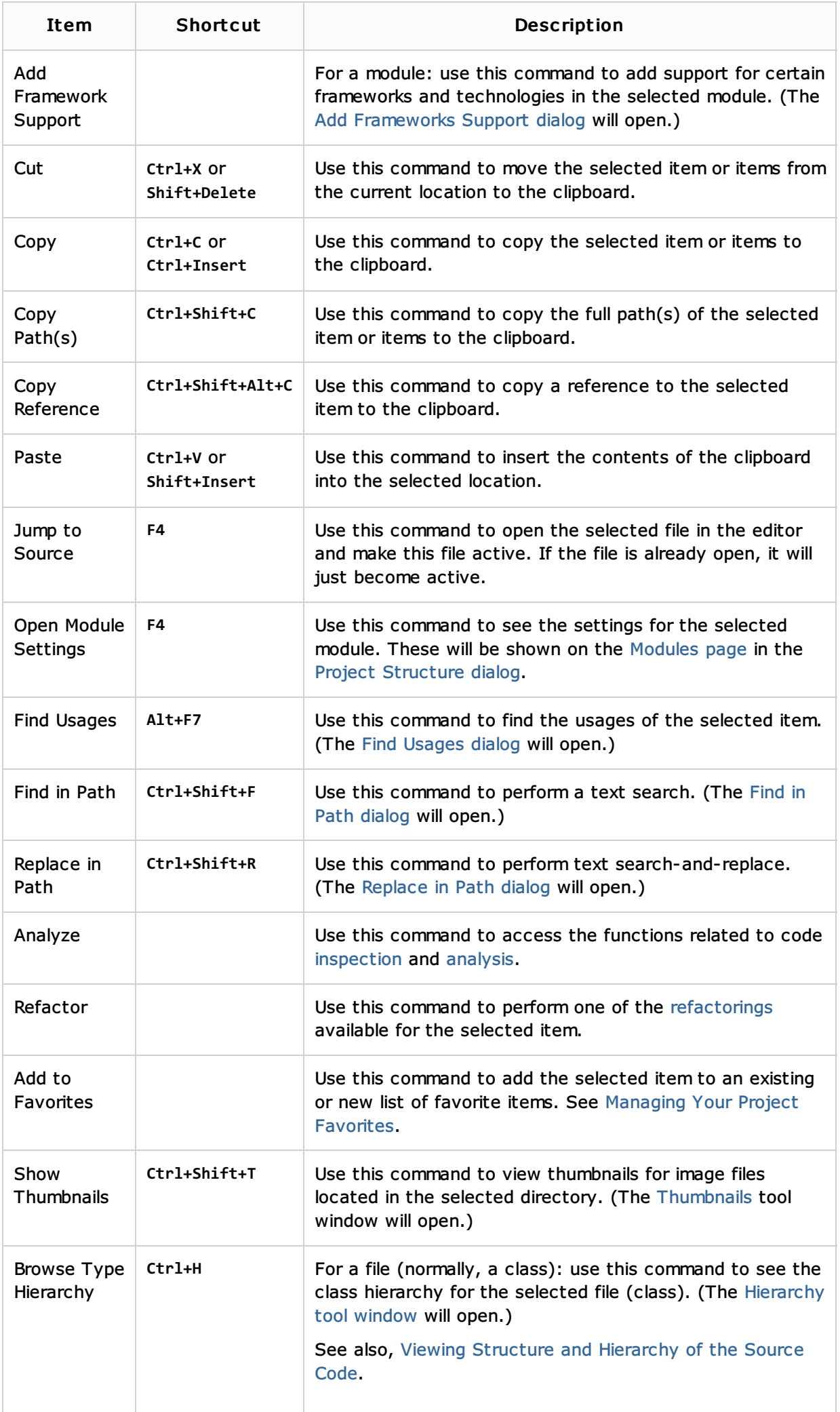

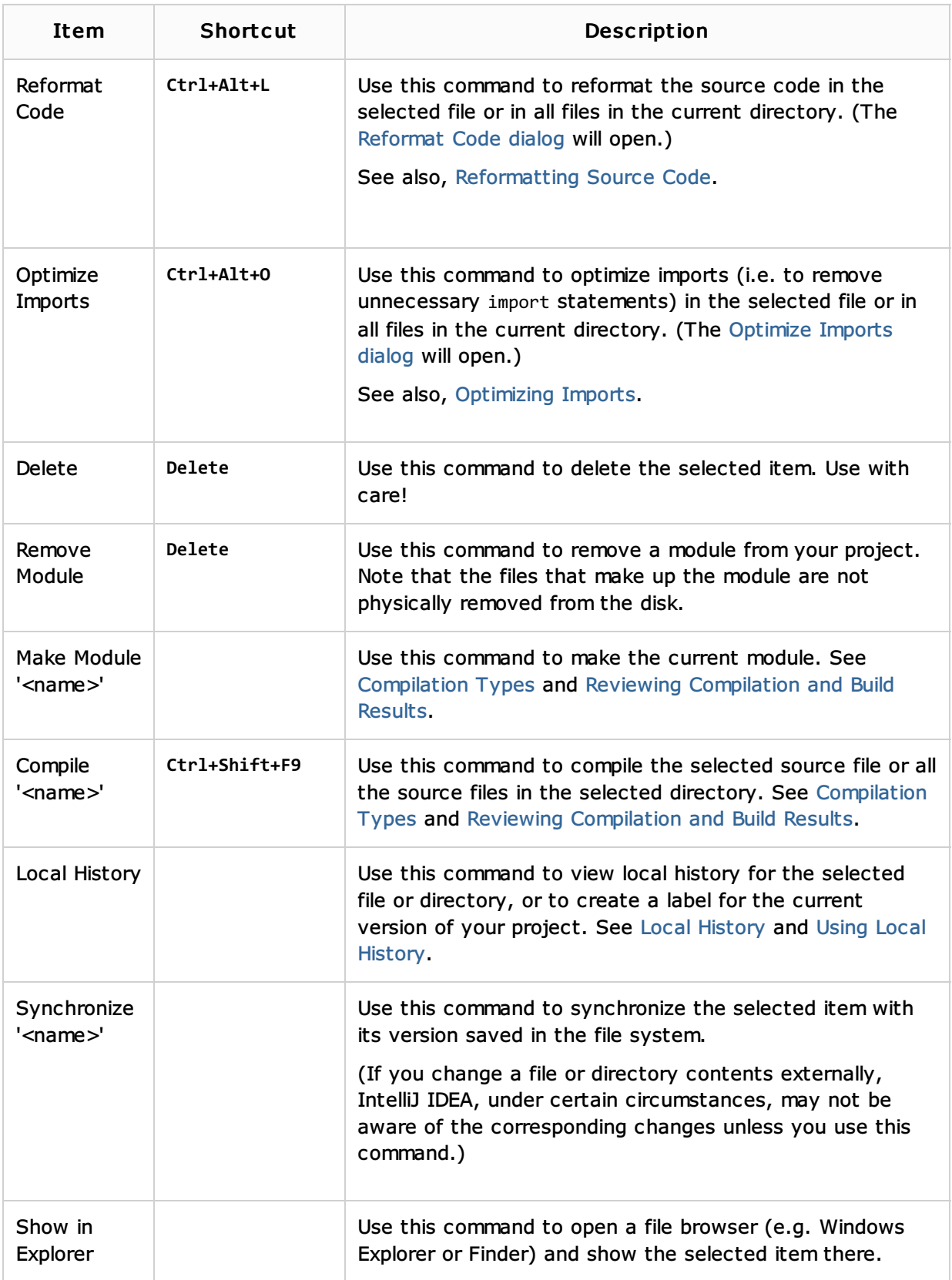

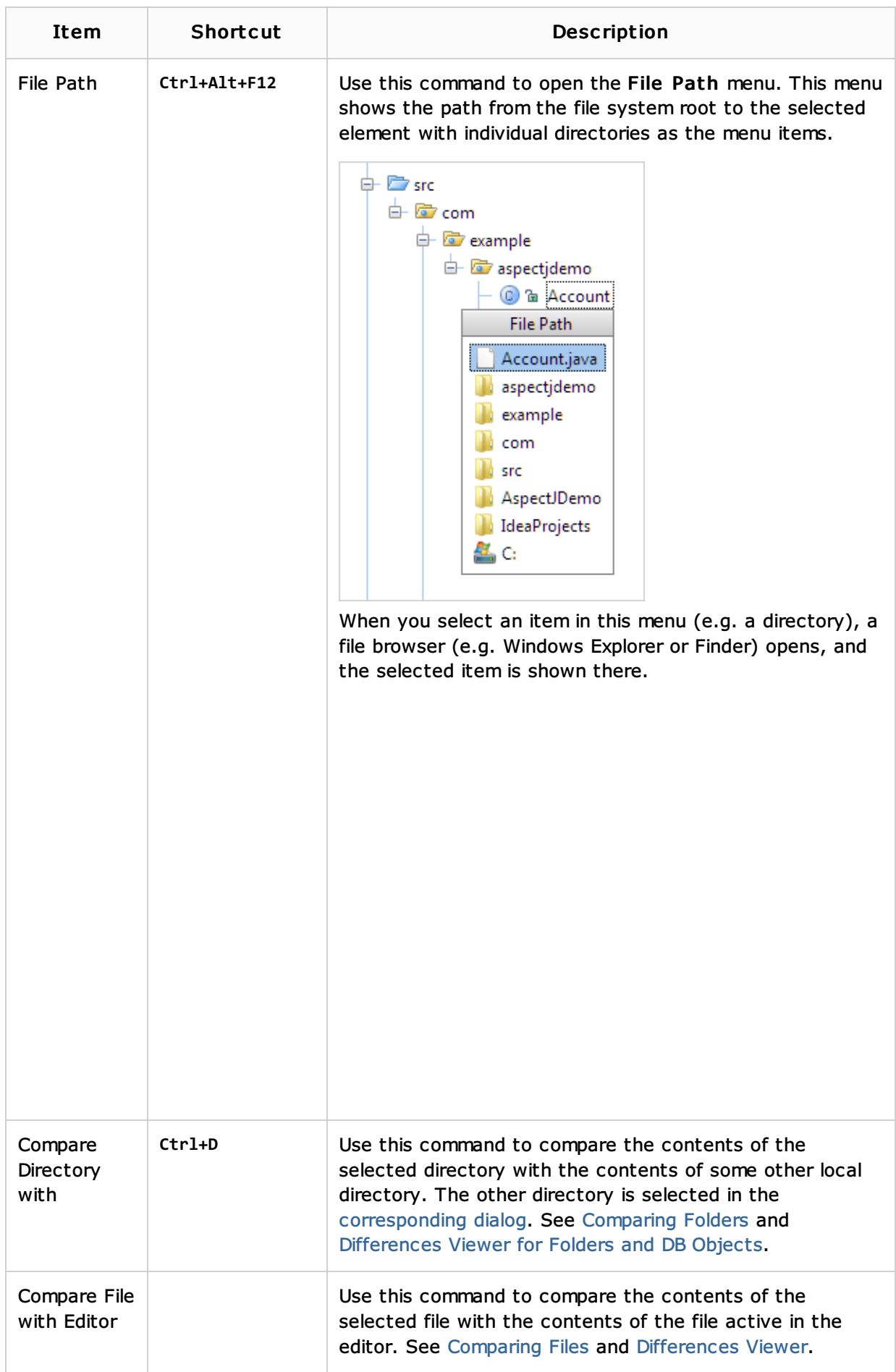

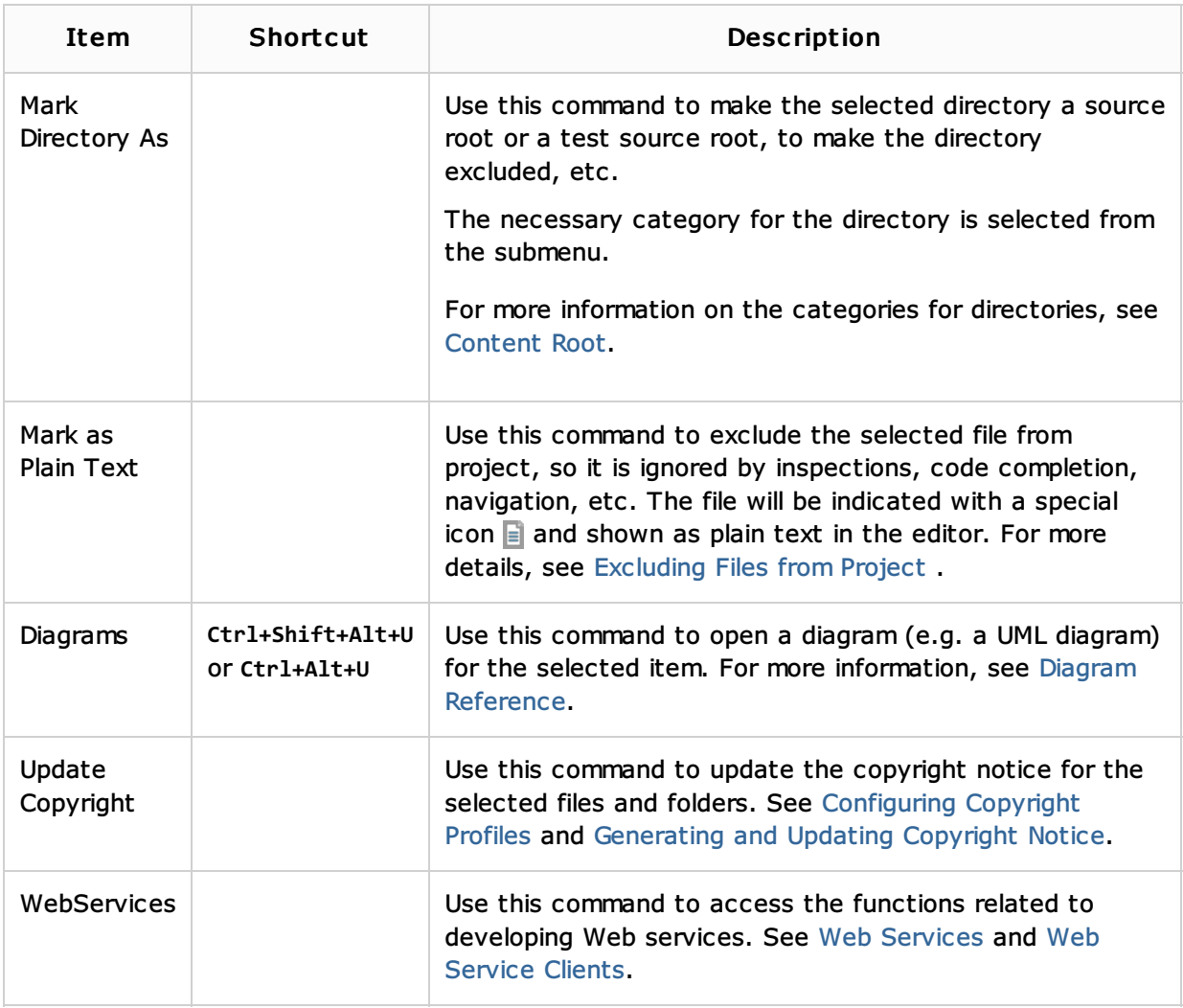

# Content pane: file status highlights

IntelliJ IDEA uses colors to denote VCS file status in the Project tool window. The following table presents information about the meaning of the colors.

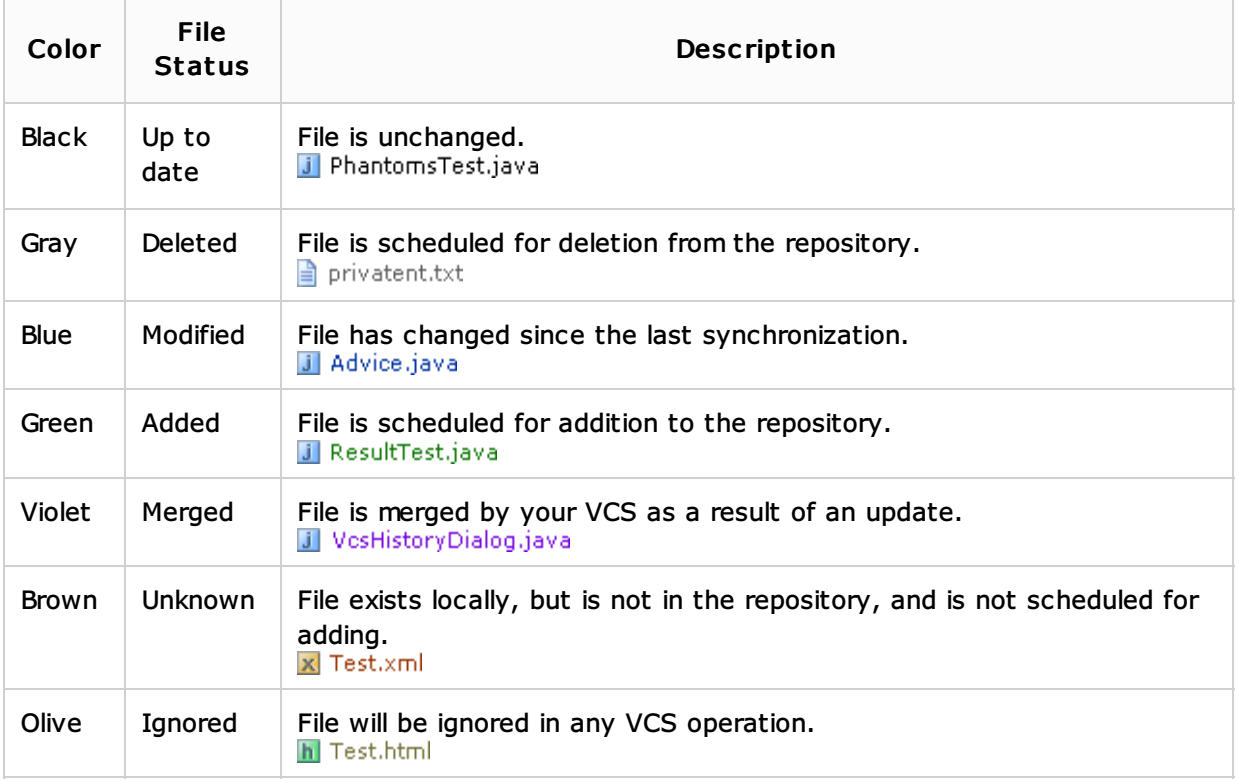

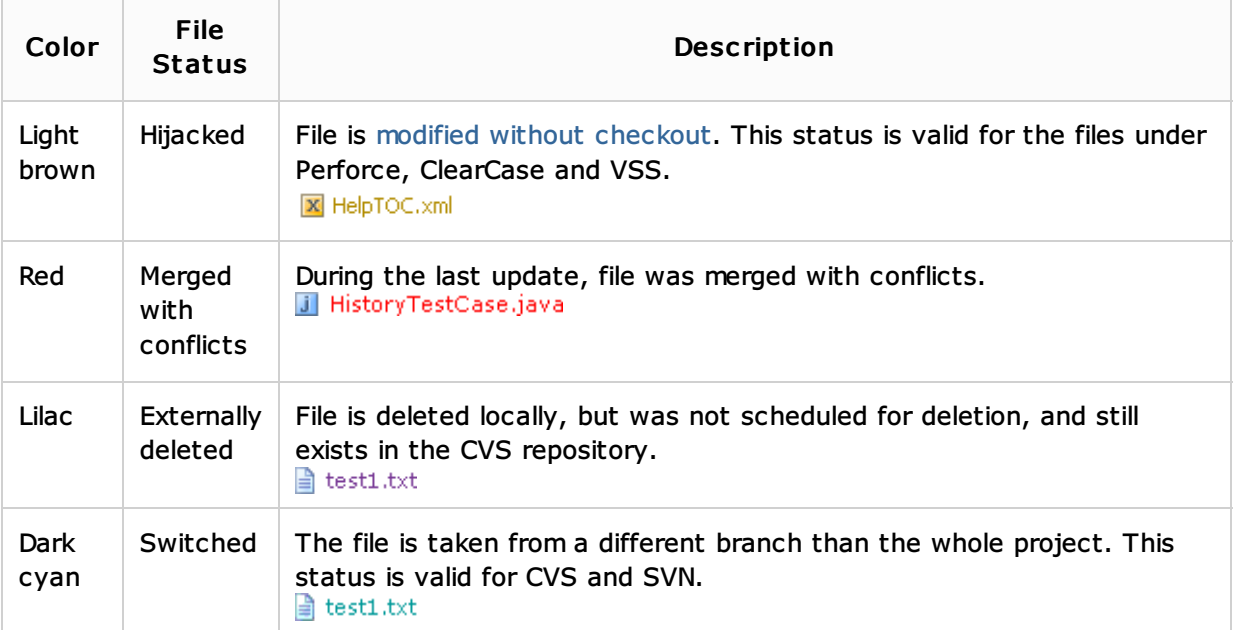

### See Also

### Concepts:

- **Project**
- **Scope**

### Procedures:

**Creating and Managing Projects** 

### Reference:

- **Scopes**
- File Types Recognized by IntelliJ IDEA
- **Symbols**
- Editor. Colors and Fonts

# Getting Started:

■ IntelliJ IDEA Tool Windows

### Web Resources:

Developer Community